## **-------- ZOEKHULP DIGITALE ERFGOEDCATALOGUS CENTRE CÉRAMIQUE ---------**

- **1 Digitale catalogus: waar en hoe**
- **2 Verder zoeken binnen een zoekresultaat**
- **3 Zoeken in een deelcollectie**
- **4 Tips en voorbeelden**

### **1 Digitale catalogus: waar en hoe**

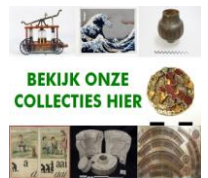

Klik hier of op de homepagina van Cultureel Erfgoed op het logo **of the state of the state of de** tekst ['digitale erfgoedcollectie'](http://centreceramique.adlibhosting.com/default.aspx) om te zoeken in alle cultureel erfgoedcollecties van Centre Céramique.

De getoonde records als resultaat van een zoekvraag staan gesorteerd op objectnummer. Per collectie verschilt de eerste letter van de objectnummering. Daardoor worden eerst alle objecten van één (deel)collectie getoond, daarna volgt de tweede (deel)collectie, enz.

Zoeken binnen -of scrollen door- één specifieke deelcollectie (bijvoorbeeld collectie Archeologie Limburg) gaat vooralsnog het eenvoudigste met de optie beschreven onder punt 3 in deze tekst.

Op het **tabblad** *Zoeken* kunt u op verschillende manieren zoeken naar gegevens, door zelf woorden of delen van woorden in te voeren, of door te kiezen uit lijsten met bestaande trefwoorden zoals auteurs of vervaardigers. Klik op de getoonde zoekmogelijkheden in de digitale catalogus (bijvoorbeeld 'objectnaam') om nadere uitleg te krijgen over de betreffende mogelijkheid.

Op het tabblad *Zoeken* kunt u kiezen uit Eenvoudig zoeken, Uitgebreid zoeken of Deskundig zoeken:

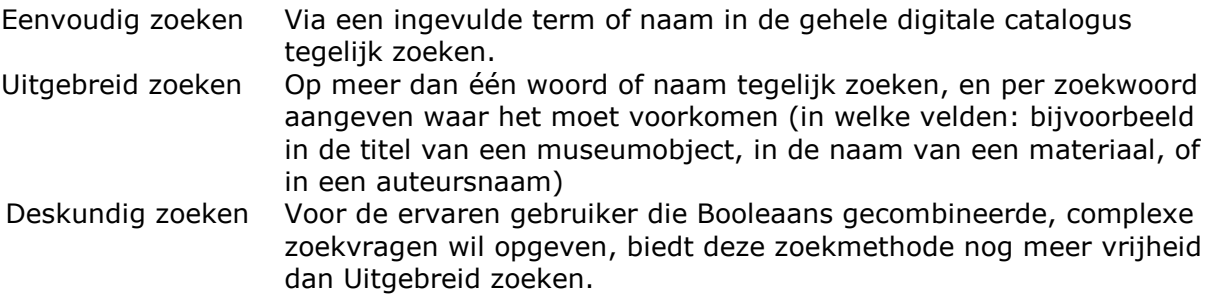

Voorlopig gelden de volgende beperkingen voor zoekopdrachten:

- $\bullet$  zoeken met behulp van knop $\ddot{\equiv}$ : de thesaurus dient nog te worden opgeschoond. De lijsten zijn vooralsnog weinig overzichtelijk en eenduidig.
- Generiek zoeken (= resultaat toont gerelateerde objecten. Zoals vorken en lepels indien u zoekt op bestek): beperkt mogelijk in verband met toestand thesaurus.
- zoeken op onderwerp: niet mogelijk; trefwoorden nog niet toegekend.
- zoeken op tags en commentaar niet van toepassing

Na het uitvoeren van een zoekopdracht komt het **tabblad** *Resultaten* beschikbaar. (Klik eenvoudig op een niet-gedimd weergegeven tab om dat tabblad te tonen.) In de resultaten ziet u slechts een beknopte weergave van elk gevonden item (een record). Klik op de tekst van zo'n item om meer gegevens ervan op te halen en te tonen op het **tabblad** *Details.* Vanuit een detailpagina kunt u weer terug naar de gevonden zoekresultatenlijst door op het tabblad *Resultaten* te klikken.

Op de tabbladen *Resultaten* en *Details* kunt u records markeren door in het aankruisvakje links ervan te klikken. Records die u markeert, neemt u in uw *Selectie* op, die u op **tabblad S***electie* kunt bekijken. Met zo'n selectie kunt u verscheidene dingen doen, zoals per e-mail versturen of afdrukken. Op het **tabblad** *Zoekhistorie*, ziet u uw eerdere zoekopdrachten terug, en kunt u die nogmaals uitvoeren door op *Start zoekactie*  te klikken.

## **2 Verder zoeken binnen een zoekresultaat**

Om binnen de resultaten van een zoekvraag verder te zoeken, klik links in het scherm op 'verfijn zoekvraag' en vink in het volgende scherm rechtsonder het vakje aan bij 'zoeken binnen resultaten'. Dit kan eindeloos worden herhaald.

# **3 Zoeken in een deelcollectie**

Klik hieronder of op de webpagina van een (deel)collectie op de website van Centre Céramique op de tekst 'zoeken of kijken in digitale collectie …' of op de banner om direct de deelcollectie te bekijken en hierbinnen eventueel verder te zoeken.

**DIGITALE** 

**CATALOGUS** 

**Bekijk hier** 

archeologie

**Maastricht** 

**IGITALE CATAL** 

Bekijk hier al<br>drukplaten

Archeologie Limburg Archeologie Maastricht

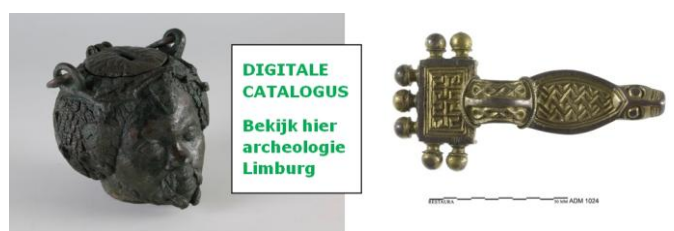

Maastrichts aardewerk:

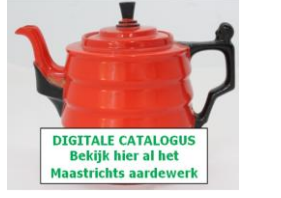

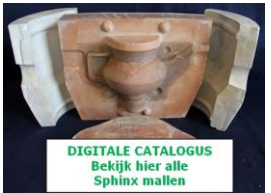

Sphinx/Société Céramique Mallen Sphinx Drukplaten Sphinx Mosa (nog niet beschikbaar)

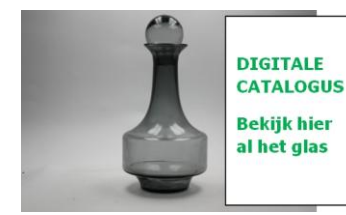

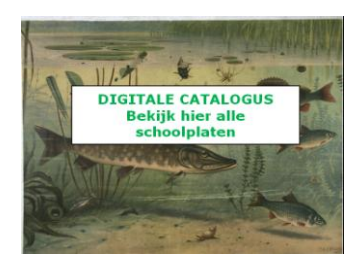

## Glas **Japanse prenten**

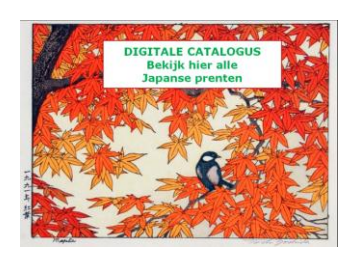

## Schoolplaten Instrumenten

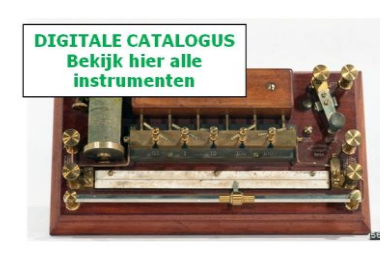

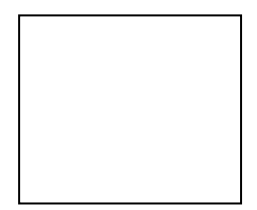

# **4 Tips en voorbeelden:**

 Bij het zoeken wordt automatisch rechts getrunceerd. Dat betekent dat een woord dat begint met de gevraagde zoekterm wel getoond wordt bij de zoekresultaten en een woord dat eindigt op deze term niet (bij *eenvoudig zoeken* en *woorden zoeken in*). Gebruik \* vóór een woord om te zoeken op woorden eindigend met het zoekwoord.

Voorbeeld: eenvoudig zoeken op het woord foto levert wel objecten op waarin de woorden foto / foto's /fotonegatieven e.d voorkomen, maar niet de objecten waarin het woord Röntgenfoto voorkomt. Zoeken op \*foto levert dit wel op.

- Zoeken op enkel het teken \* levert alle geregistreerde objecten in alle deelcollecties op. Momenteel ongeveer 70.000 records.
- Eenvoudig zoeken levert niet altijd de beste resultaten op. Een glazen vaas zoeken kan bijvoorbeeld op de volgende manieren:
	- 1 Eenvoudig zoeken: 'vaas' levert 453 treffers. Het zijn allemaal vazen, maar behalve glazen vazen levert deze zoekvraag ook vazen van aardewerk (materiaal) op. Verder zoeken binnen de resultaten op 'glas' levert 55 glazen vazen op.
	- 2 Eenvoudig zoeken: 'glas' levert 1315 treffers op. Hiertussen zitten heel verschillende voorwerpen uit verschillende collecties. Verder zoeken binnen de resultaten op 'vaas' levert 55 glazen vazen op.
	- 3 Eenvoudig zoeken: 'glazen vaas' levert 1 treffer op. 'Glazen vaasje' komt voor in de beschrijving van dit object. Dit object wordt niet gevonden door manier 1 en 2!
	- 4 Uitgebreid zoeken op objectnaam 'vaas' en materiaal 'glas' levert 69 resultaten op.